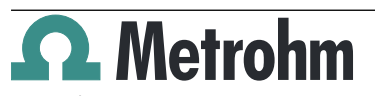

Metrohm AG CH-9100 Herisau Switzerland Phone +41 71 353 85 85 Fax +41 71 353 89 01 info@metrohm.com www.metrohm.com **tiBase 1.x** 

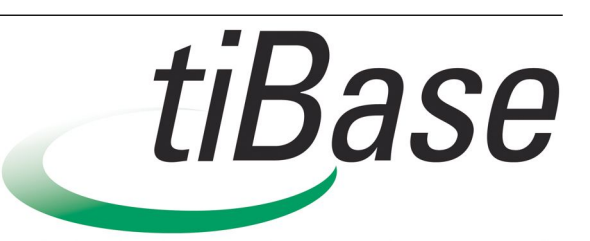

### Installation

### 1 Minimum system requirements

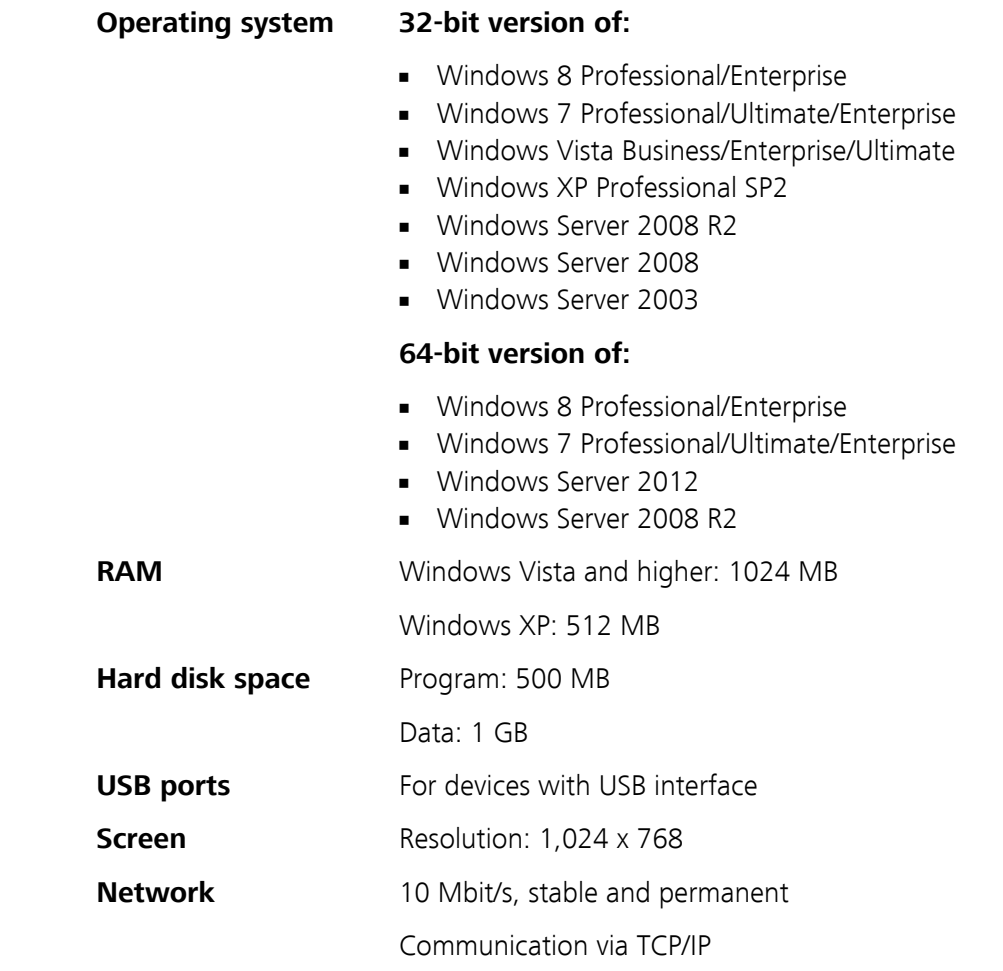

The Windows user must have administrator rights in order to be able to install the **tiBase** software.

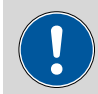

#### **CAUTION**

Data loss may occur if the PC changes to sleep mode during a determination. The **sleep mode** should therefore be **disabled** in the energy settings of the operating system.

## 2 Single workplace installation

With the single workplace version **tiBase full**, you can install the client and the database on your computer.

**1** The installation process starts automatically when you insert the CD into the drive. If this option is deactivated on your computer, double-click on the **setup.exe** file.

If the minimum system requirements are not met (see above) an appropriate message appears. Click on **[Yes]** if you would like to install the program nonetheless.

Afterwards, click on **[Next >]**.

**2** During the installation process, the Welcome screen appears first. Click on **[Next >]** to install the software.

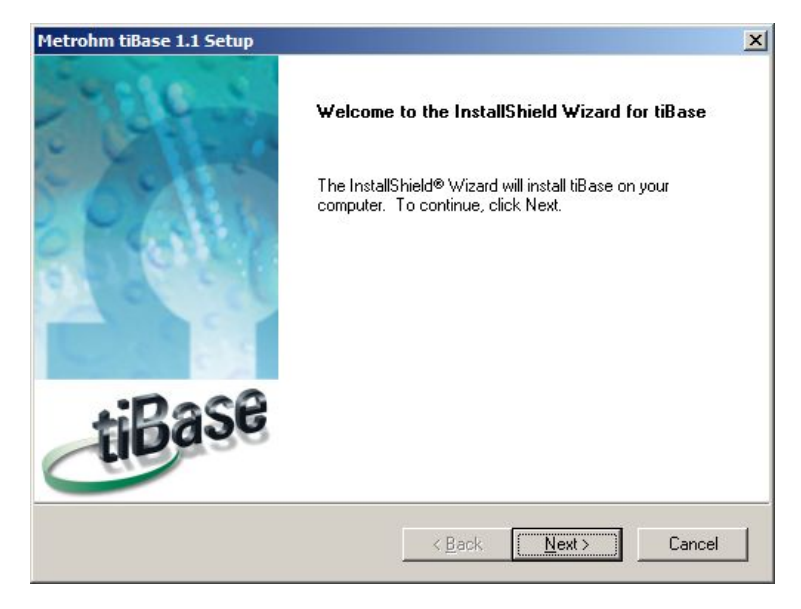

**3** After having read the license agreement for **tiBase** and accepted it with **[Yes]**, a window will appear where you can enter the license code.

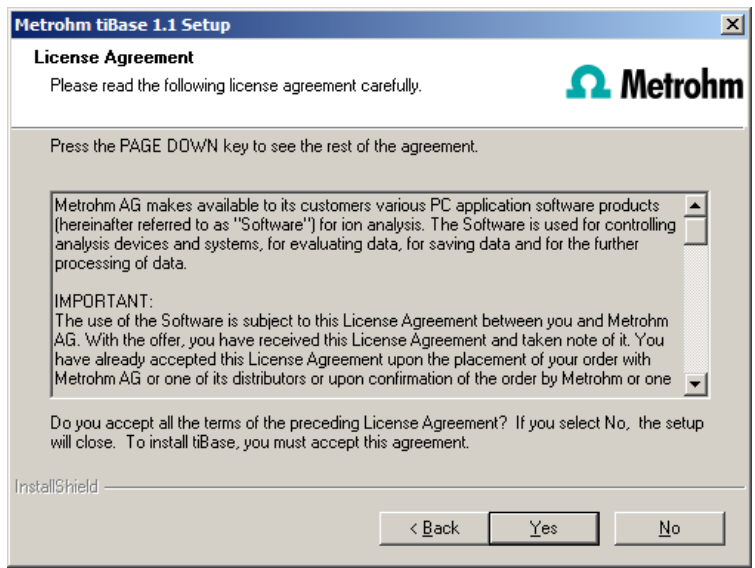

**4** Enter the license code for **tiBase full** and then click on **[Next >]**.

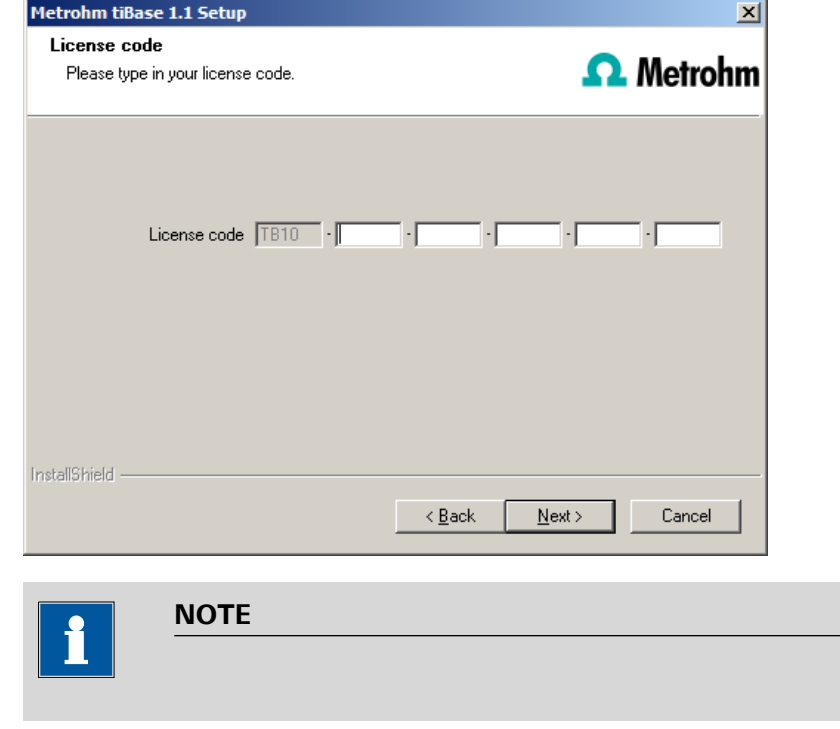

**5** Now confirm the target folder for the **tiBase** installation with **[Next >]** or select a different target folder with **[Browse…]**.

T

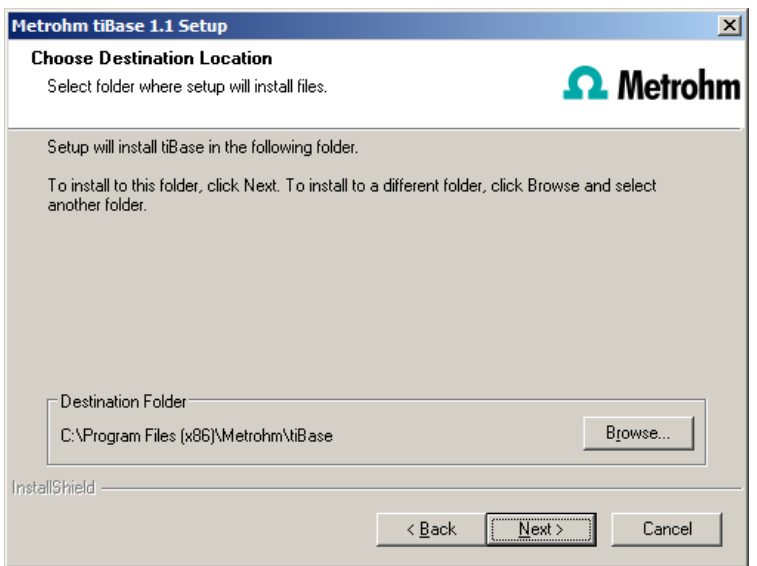

**6** You can define the paths for the database and default backup files in the **Additional installation information** window:

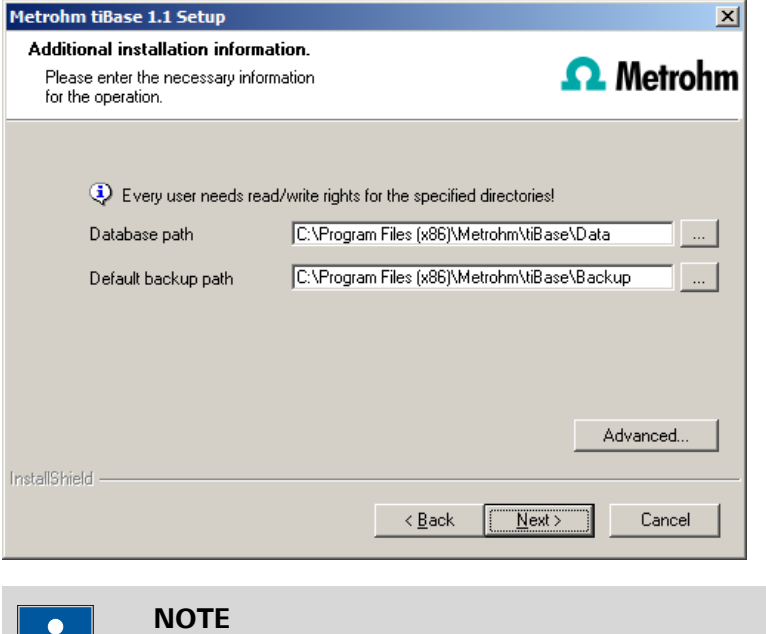

The default paths are different for Windows XP, Windows Vista, Windows 7 and Windows 8.

The database path must not be on a network drive.

H.

The default backup path may be on a network drive.

You can change the ports **tiBase** uses to communicate with the database server and the administration server with the **[Advanced…]** button. If the ports are already used, an appropriate error message will appear. Ask your system administrator for more information about this. Continue with **[Next >]**.

**7** If you would like to create a shortcut on your desktop to start the **tiBase** software, activate **[Yes]** and then click on **[Next >]**.

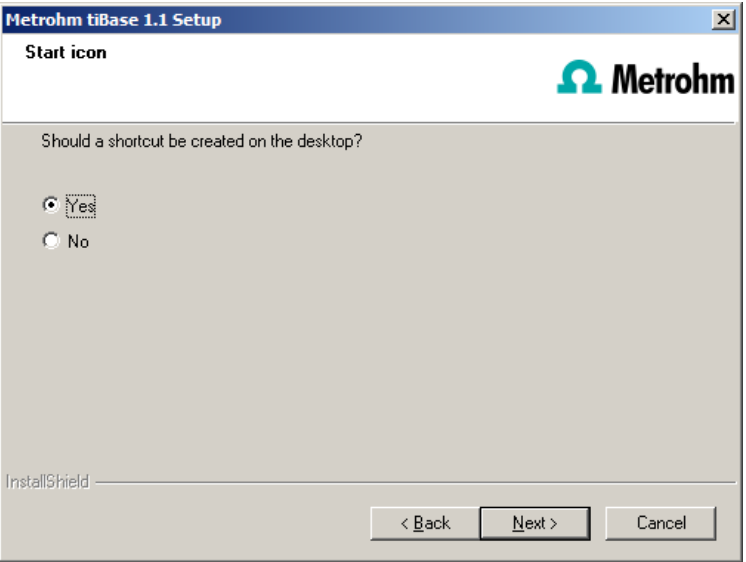

**8** In normal cases, you can confirm the selection of the program folder with **[Next >]**.

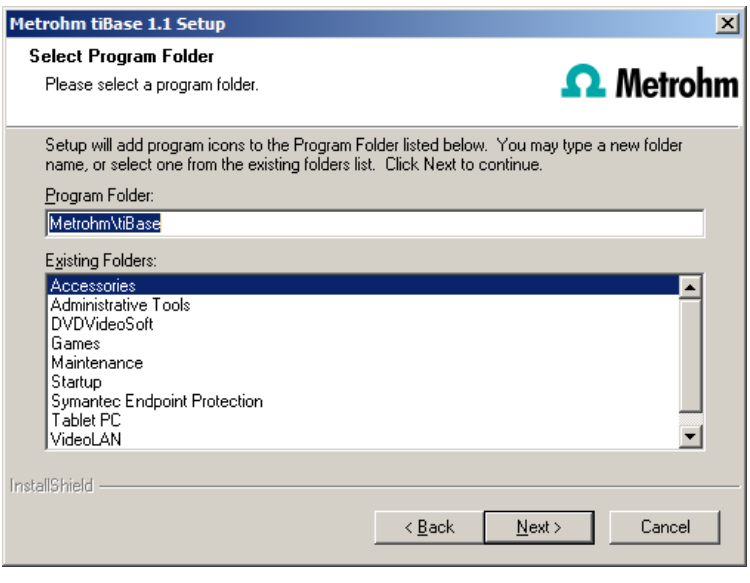

**9** The installation settings can now be checked. Start the copy process with **[Next >]**.

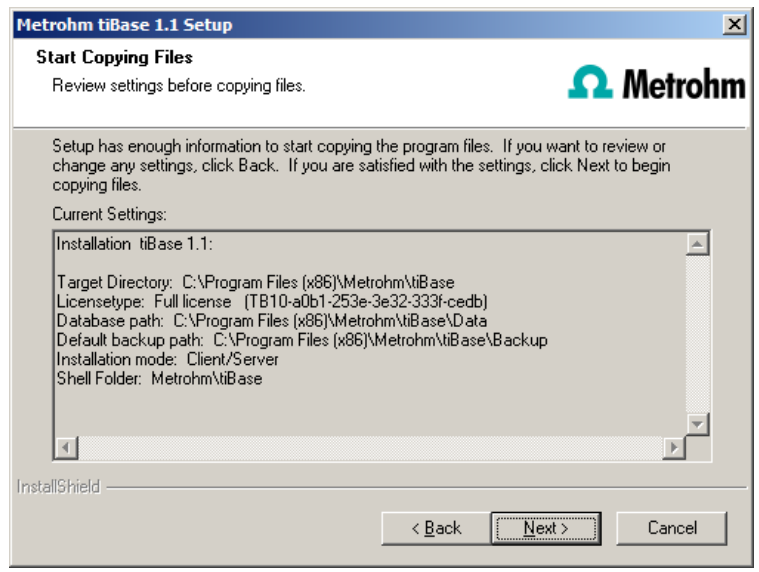

**10** The following message appears during the installation of **tiBase**:

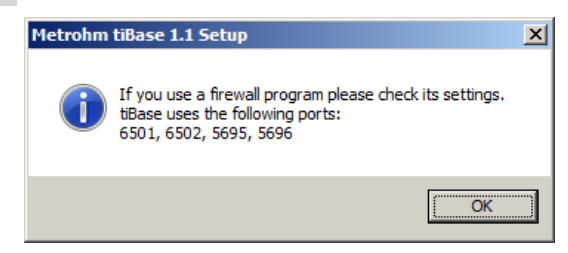

This message points out again which ports **tiBase** uses. Write down these ports and inform your system administrator in case **tiBase** is not able to connect to the database. Confirm the message with **[OK]**.

**tiBase** will now be installed.

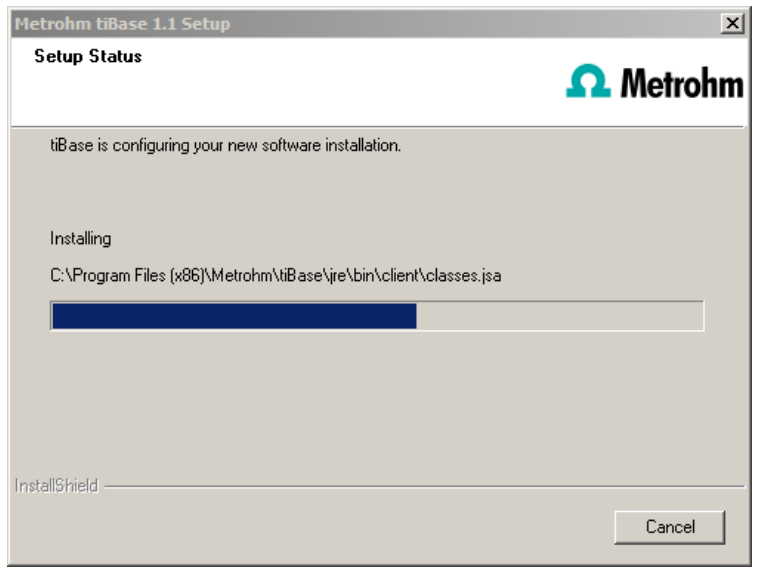

**11** Once the copying procedure has been completed you can make further workplace settings:

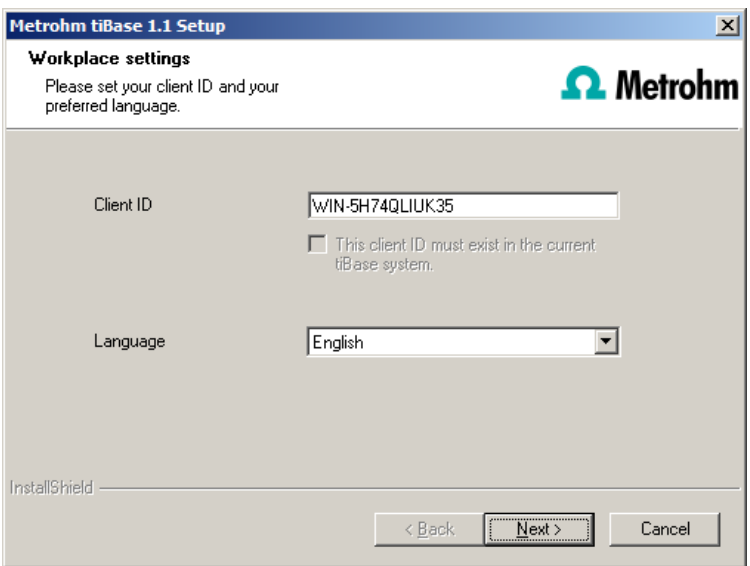

The option **This client ID must exist in the current tiBase system.** can only be activated if a database from a previous installation already exists on your computer or if you want to connect to a database server which is installed on another computer.

If you enable this option, then **tiBase** checks whether the identifier you have entered exists in the database. If this is true the identifier and all associated settings will be adopted. With this option reinstalling a client is much easier.

Click on **[Next >]**. If the database ports are not available, an appropriate error message will appear and the installation will be canceled. In this case, check your server and firewall settings before installing the program again.

**12** At the end of the installation, the file **info.txt** will be created. This file contains all relevant information concerning your current **tiBase** installation. Save this file on your hard drive for future reference and print it (add to IQ).

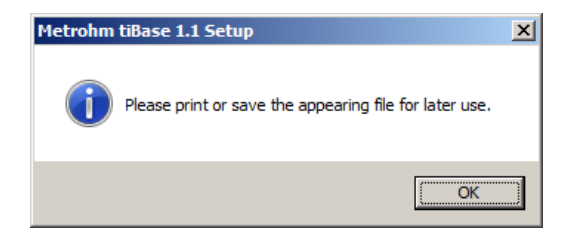

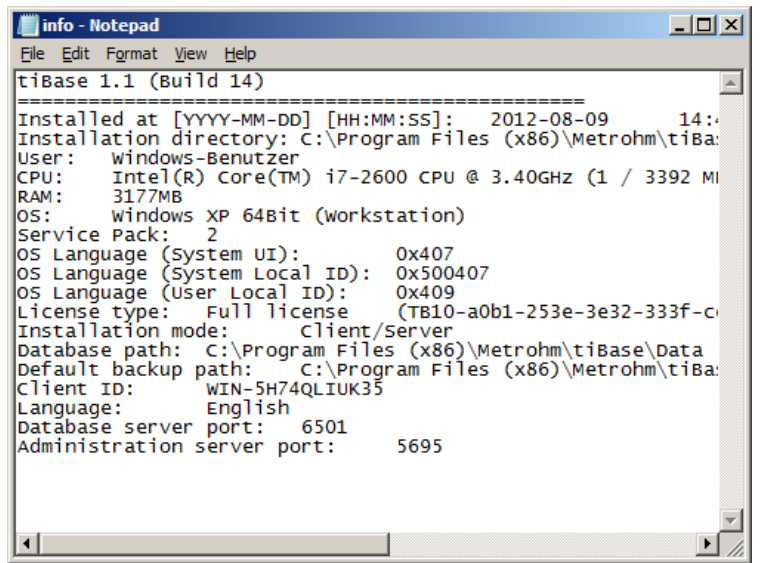

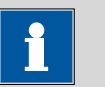

**NOTE**

An **InstallLog** file can be found in the installation directory of **tiBase** under …bin\InstallLog. It contains a listing of all files copied to your computer during the installation and a confirmation that the installation has been successfully completed.

#### **13** Complete the installation with **[Finish]**.

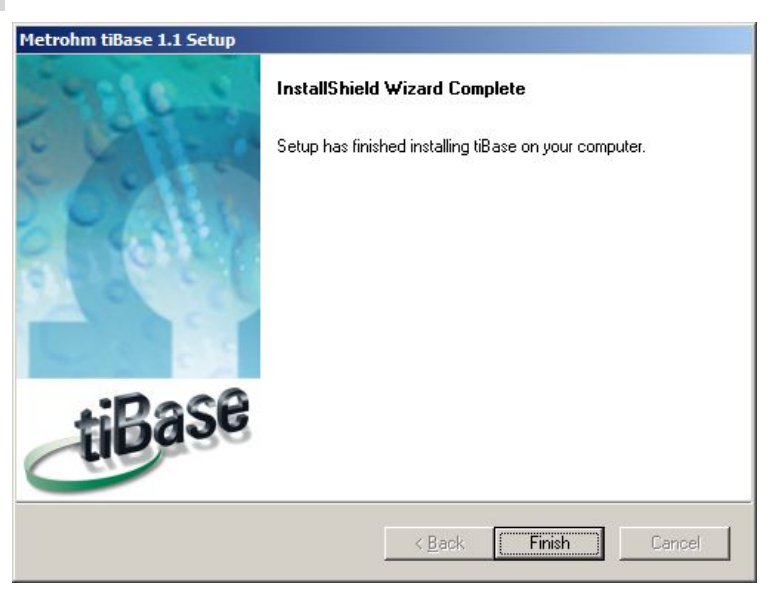

### 3 Client/server installation

With the **tiBase multi** version (client/server version with three licenses) you can select during the installation whether you want to install a **client** or the **server** (incl. client) on your computer.

If you want to install only a client on your computer, a server to which the client will be connected must have been previously installed on another computer.

**1** The installation process starts automatically when you insert the CD into the drive. If this option is deactivated on your computer, double-click on the **setup.exe** file.

If the minimum system requirements are not met (see above) an appropriate message appears. Click on **[Yes]** if you would like to install the program nonetheless.

Afterwards, click on **[Next >]**.

**2** During the installation process, the Welcome screen appears first. Click on **[Next >]** to install the software.

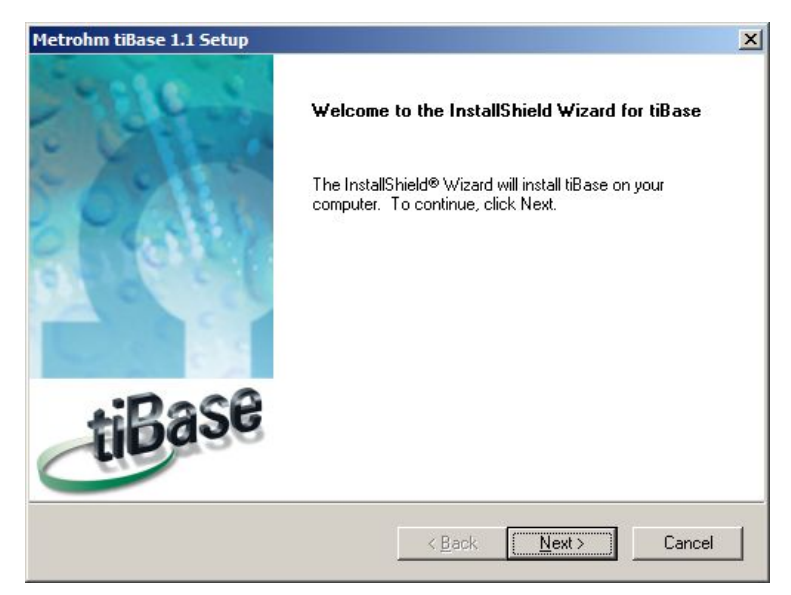

**3** After having read the license agreement for **tiBase** and accepted it with **[Yes]**, a window will appear where you can enter the license code.

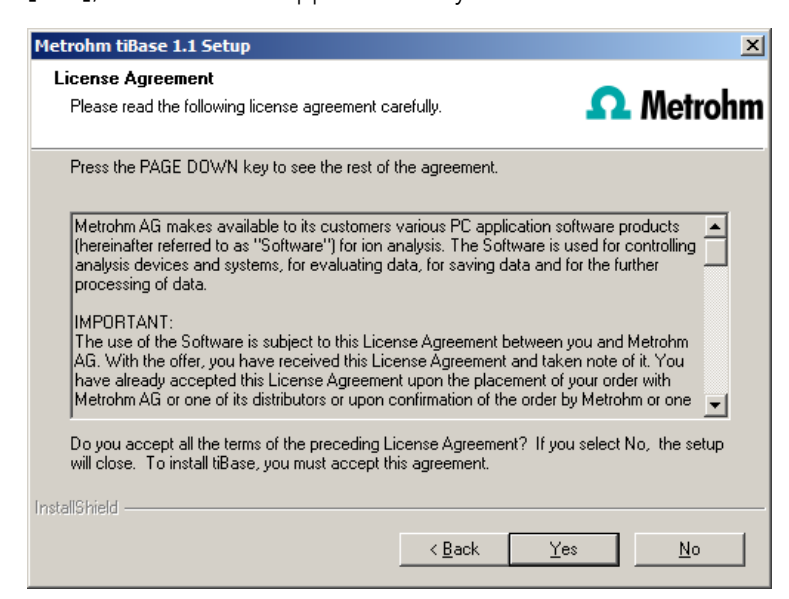

### Enter the license code for **tiBase multi** and then click on **[Next >]**.

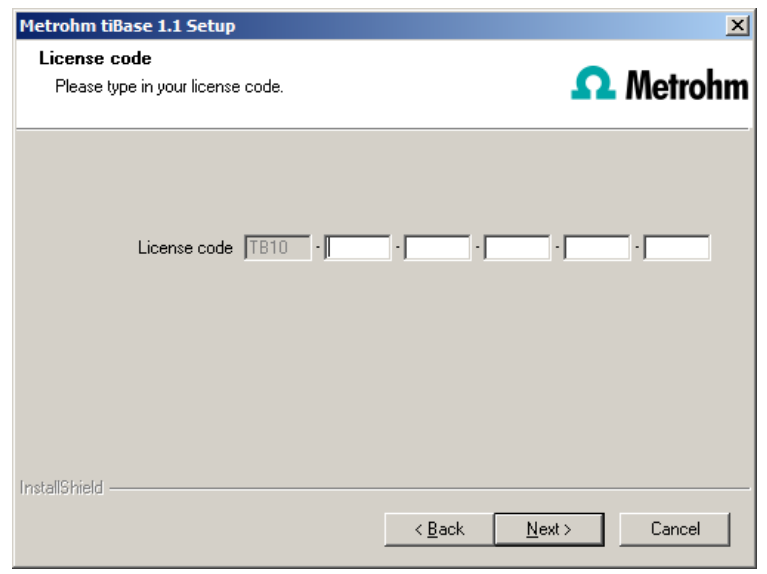

 Now confirm the target folder for the **tiBase** installation with **[Next >]** or select a different target folder with **[Browse…]**.

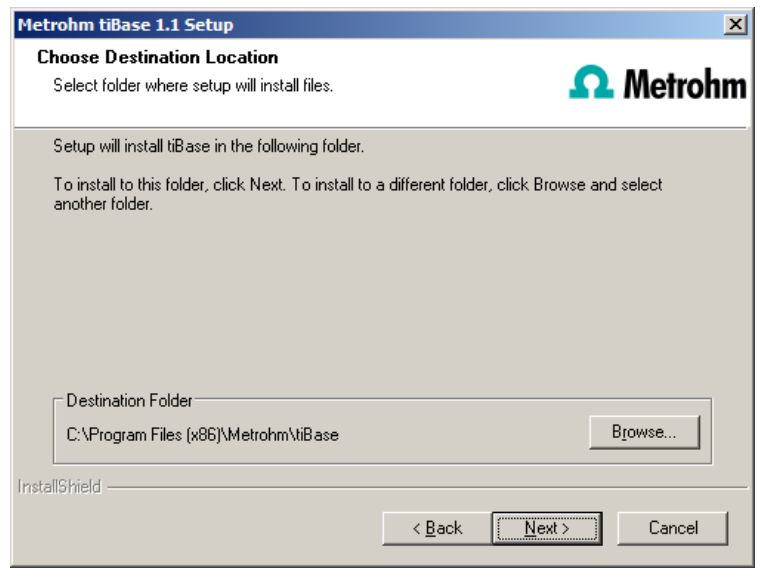

 The **Additional installation information** dialog appears. Here you can select whether you want to install a **client** or the **server**:

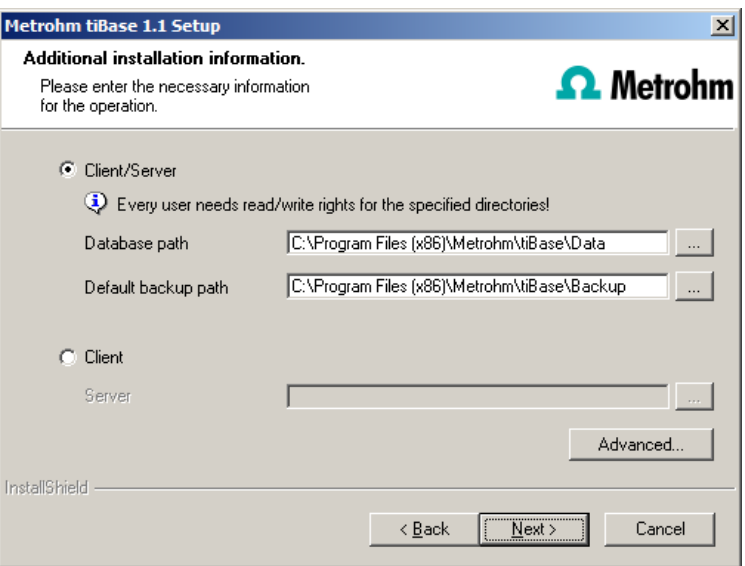

The option **Client/Server** installs the client and the database server on your computer. Select this option if your computer will be used as server.

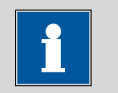

#### **NOTE**

The default paths are different for Windows XP, Windows Vista, Windows 7 and Windows 8.

The database path must not be on a network drive.

The default backup path may be on a network drive.

With **Client**, only the **client** will be installed and you have to select the database server (has to be installed in advance!) you would like to use

with the **button**. The network server name or the IP address is accepted as the name.

You can change the ports **tiBase** uses to communicate with the database and administration server with the **[Advanced…]** button. If the ports are already used, an appropriate error message will appear. Ask your system administrator for more information about this. Continue with **[Next >]**.

**7** All further installation steps correspond to those of the single workplace installation from **point 7** onwards.

## 4 Modifying/repairing/removing the installation and upgrading the license

In order to carry out modifications on the current **tiBase** installation, start the **setup.exe** file on the installation CD or click under:

- Windows XP **Control Panel** ▶ **Software**
- Windows Vista / Windows 7 / Windows 8 **Control Panel** ▶ **Programs and Features**

#### on **Metrohm tiBase**. Then select **Change/Remove**:

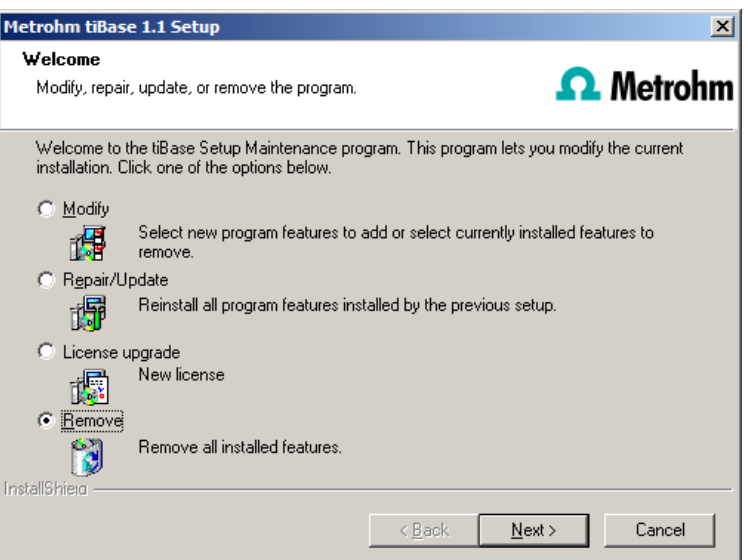

#### **Modify**

With this option you can adjust the paths to the database and backup files and change the ports which **tiBase** uses for communication. With the **tiBase multi** version you can additionally change the path to the database server.

If the database path is changed, the existing databases are automatically copied to the new location.

#### **Repair/Update**

With this option you can **repair** an existing defective installation or **update** an older installation.

#### ■ **Repairing the installation**

In case of a defective **tiBase** installation because, for instance, a DLL file is missing or a program file has been deleted by mistake, **tiBase** can be repaired with this option.

#### ■ **Updating the installation**

In case an older version of **tiBase** is installed, it will be updated to the new version of **tiBase**.

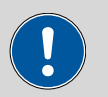

#### **CAUTION**

During the updating of older tiBase versions the databases will be converted to the new version. Depending on the size of the database, this may take some time. For each database a progress bar which informs about the status of the conversion is displayed.

The computer must not be restarted or Windows shut down as long as the conversion is running!

#### **License upgrade**

A direct upgrade of your current installation to a **tiBase** version with additional features is possible with this option:

#### ■ **tiBase full** to **tiBase multi**

In order to do this, enter your new license code in the next dialog window.

#### **Remove**

This option removes your **tiBase** installation. Data which has been generated after the installation (e.g. database entries, log files, exported data, etc.) will not be deleted.

# 5 Adding additional licenses with Windows Vista or newer

#### **General**

Starting with Windows Vista, Microsoft has introduced the UAC (User Account Control), which permits running tasks either as non-administrator or as administrator (without changes of user, switching off or similar).

*<http://technet.microsoft.com/en-us/library/cc709691%28WS.10%29.aspx>*

*<http://technet.microsoft.com/en-us/magazine/2007.06.uac.aspx>*

This function can, however, cause difficulties with client/server installations of **tiBase**.

#### Problem description

A user would like to add additional licenses for the program; the license code for an additional five licenses, for example, is added (on the server) in the **Configuration** program part in the **Program administration** dialog window (accessible via the **Tools** ▶ **Program administration...** menu item, **Licenses** tab).

The file **license.mlic**, which contains the standard license code and the additional license codes, is stored in the **bin** directory of the program installation (**C:\Program Files\Metrohm\tiBase\bin**).

If the user adds the five licenses and then looks at this **license.mlic** file, only the standard license code will be listed (for three licenses).

If the user highlights the **license.mlic** file and clicks on **Compatibility files** in the bar, then he or she will be taken to the **C:\Users\'User'\AppData\Local \VirtualStore\Program Files\Metrohm\tiBase\bin** directory (**'User'** being the unique identifier (UID) of the user logged in on the operating system). The **license.mlic** file with the license codes for the standard licenses and the five newly added licenses can be found here, i.e., the additional licenses are stored in the **VirtualStore** only for the Windows user who was logged in on the PC at the time the additional licenses were added.

On the server, the program recognizes all of the licenses. The operating system adds the **license.mlic** file from the **C:\Users\'User'\AppData\Local\Virtual-Store\Program Files\tiBase\bin** directory to the detail list of the **C:\Program Files\Metrohm\tiBase\bin** directory.

For the client/server functionality of the database server, however, the **license.mlic** file in the **C:\Program Files\Metrohm\tiBase\bin** directory is relevant, and here only the basic license is listed. Therefore, problems are to be anticipated when adding additional clients (more than the three clients present in the default settings).

#### Remedy

- **For new installations**
	- To enter additional licenses, you must start the program as an administrator (right-click on the program icon and select **Run as administrator** there).
	- If you then add the license code for additional licenses in the usual way, then the **license.mlic** file in the **C:\Program Files\Metrohm \tiBase\bin** directory will contain both license codes.
- **For existing installations**
	- First of all, the **license.mlic** file in the **C:\Users\'User'\AppData \Local\VirtualStore\Program Files\Metrohm\tiBase\bin** directory must be deleted.

This file must not be present in the **VirtualStore** of any user – you must check to make sure this is the case, and any such files which may be found must be deleted.

– Afterwards, you must start the program as an administrator (rightclick on the program icon and select **Run as administrator** there). If you then add the license code for additional licenses in the usual way, then the **license.mlic** file in the **C:\Program Files\Metrohm \tiBase\bin** directory will contain both license codes.

### 6 User rights for tiBase

In order for the logged-in user to be able to access all functions with **tiBase**, the Windows system administrator must ensure that the permissions are set for the directories as listed below:

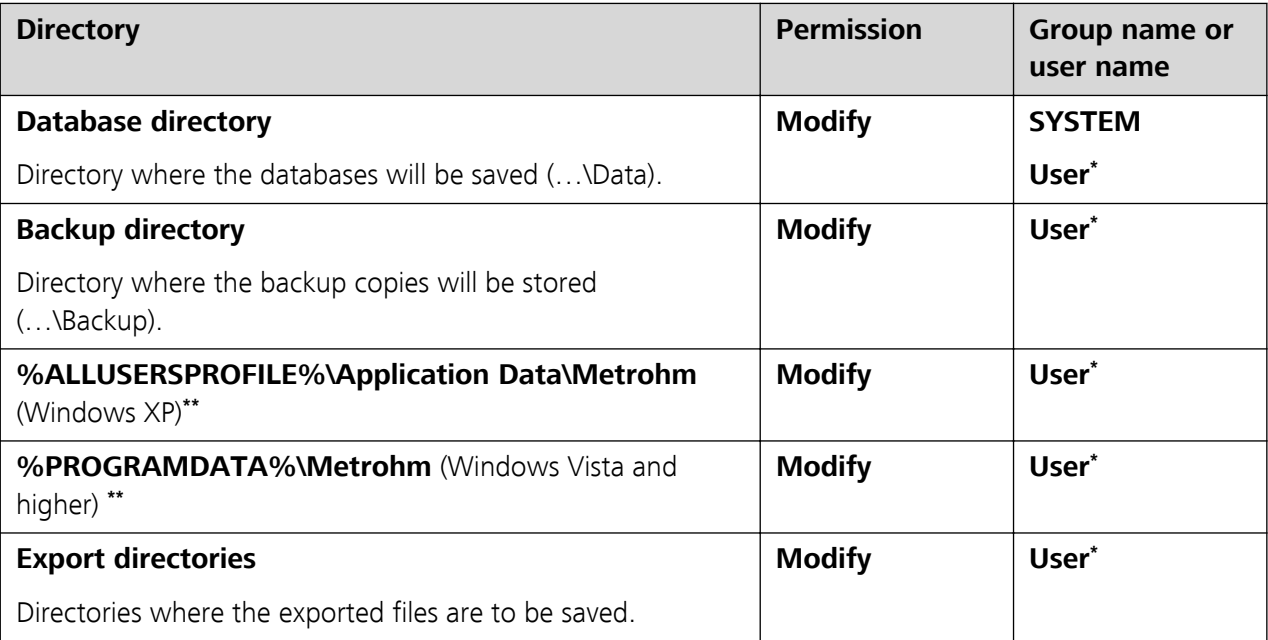

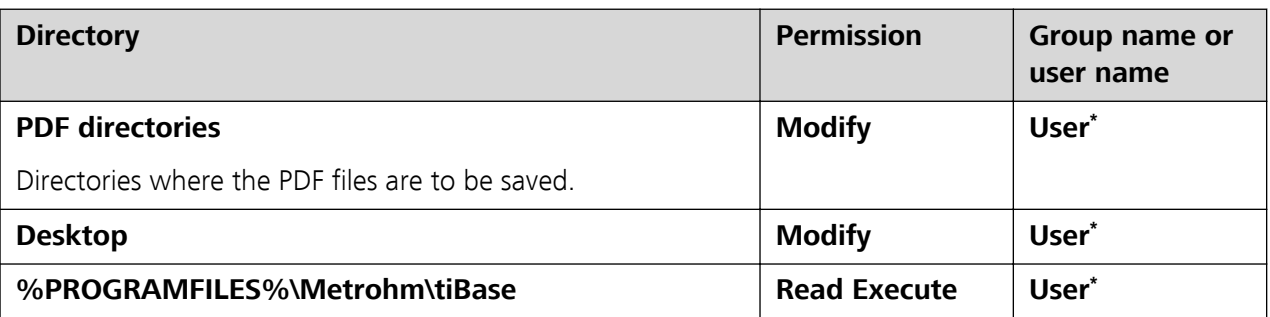

**\* User** = name of the user who is logged in

**\*\*** During installation of **tiBase** the permission **Full Control** is set for the following groups: **SYS-TEM**, **Administrators**, **Users**, **Guests**, **Main users**.